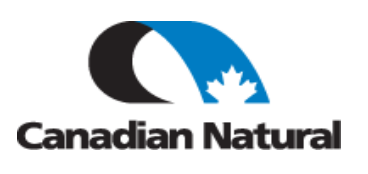

This Reference Guide is for CNRL Suppliers to help them ship freight to CNRL using 3Gtms Software.

### **Background**

CNRL uses a software system called 3Gtms for Transportation Management. It is used for the movement of freight to and from CNRL. This process will vastly reduce the amount of manual effort to ship goods. Vendors can login and identify, via Purchase Order, what freight needs to be shipped.

#### **Process**

The Buyer will create a Purchase Order (PO) in the CNRL purchasing system (Maximo) and forward to the Supplier. Maximo interfaces with 3Gtms, and populates the PO into the 3Gtms system. When the Supplier is ready to ship, they will log into 3Gtms and create a routing request from the PO, or PO's. Once the routing request is created, CNRL Transportation and Logistics will assign a Carrier to the load. Once the Carrier accepts the load, the Supplier contact listed on the routing request will get an email with the Bill of Lading or Waybill attached. Documents can also be printed off from the system by the Supplier.

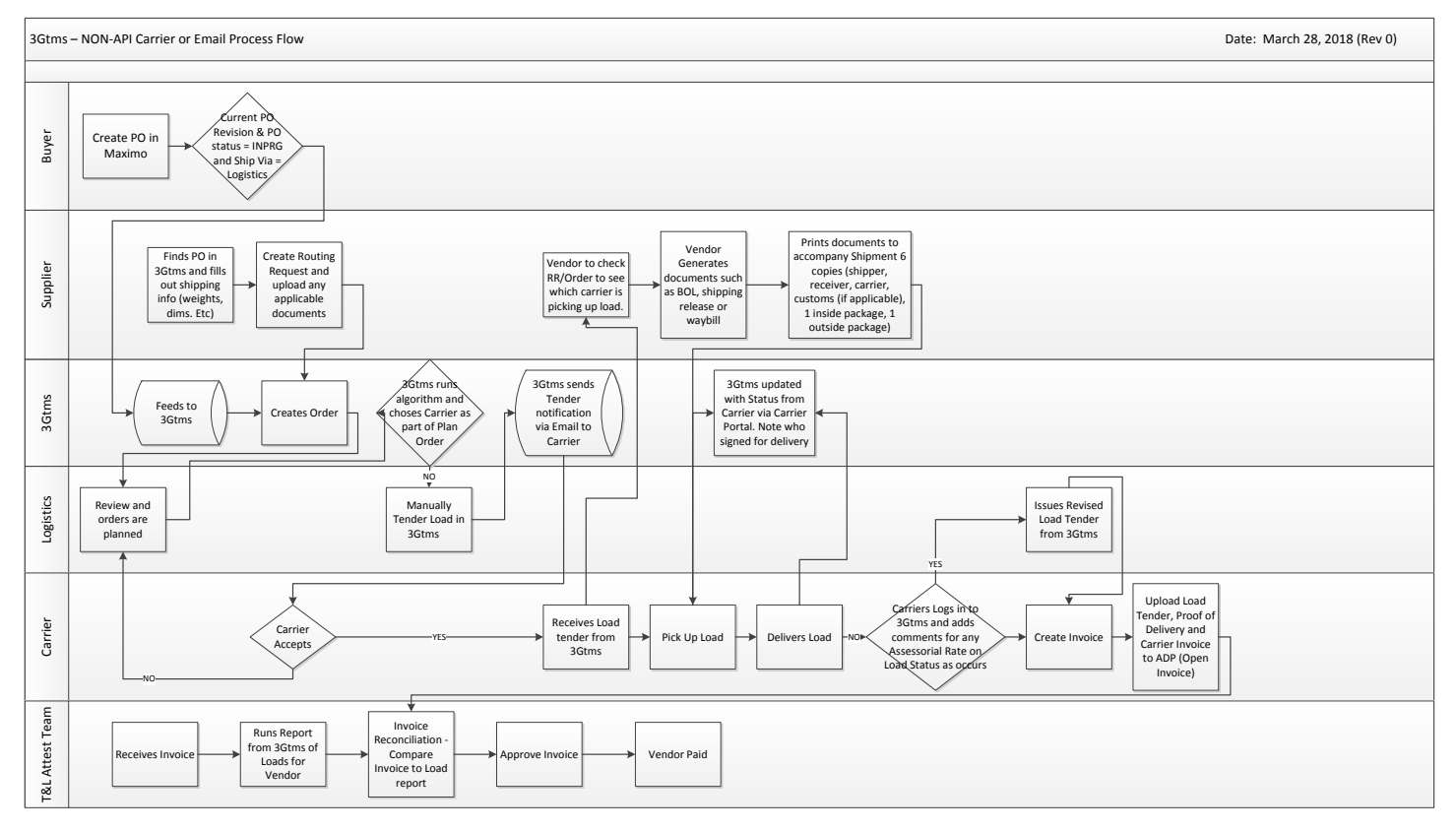

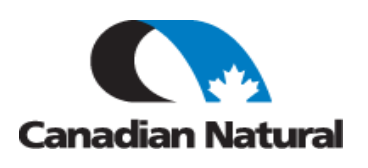

### **Job Steps**

**LOGGING INTO 3GTMS:**

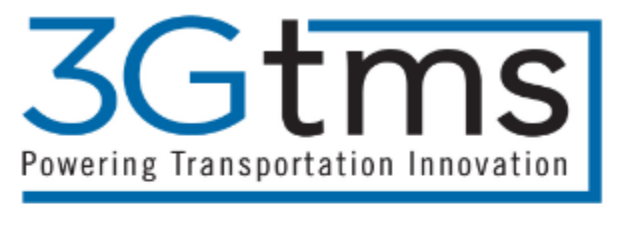

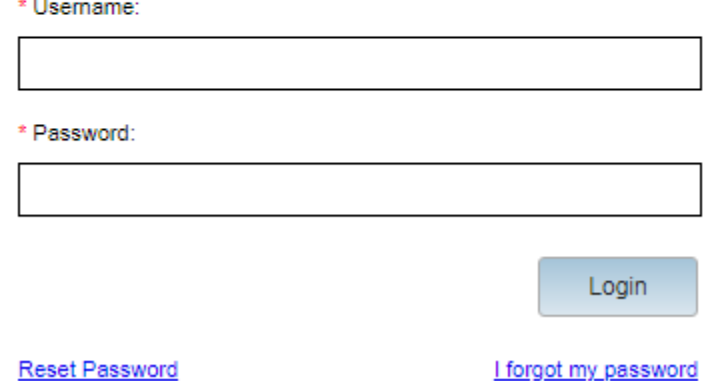

- 1. Vendor to login to 3Gtms using the user name and password provided to them from CNRL. This will come from the Transportation and Logistics Team.
- 2. If you do not have a user name or password, please contact the T&L team at [freightlogistics@cnrl.com](mailto:freightlogistics@cnrl.com) with an email titled: **3Gtms User name and password**.
- 3. Using Chrome or Firefox browser, use the URL to access 3Gtms via<https://cnrl.3gtms.com/web/login>
- 4. Enter your **username** and **password**.
- 5. Hit **Login.**

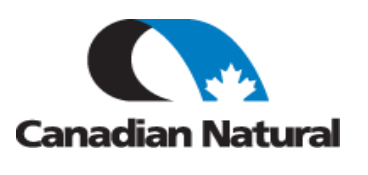

#### **CREATING A ROUTING REQUEST:**

1. When you first log in, you'll get a screen with the CNRL logo with some information and common issues. From this screen, click on the **Vendor Portal** drop down in the menu near the top of the screen.

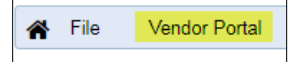

2. Click on **Purchase Orders**

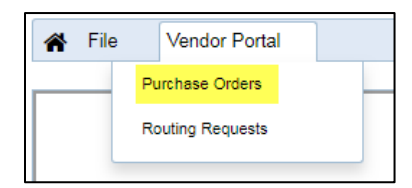

3. Search on Purchase Order number in Quick Search or Click in Quick Search box and hit enter to get a list of all Purchase Orders.

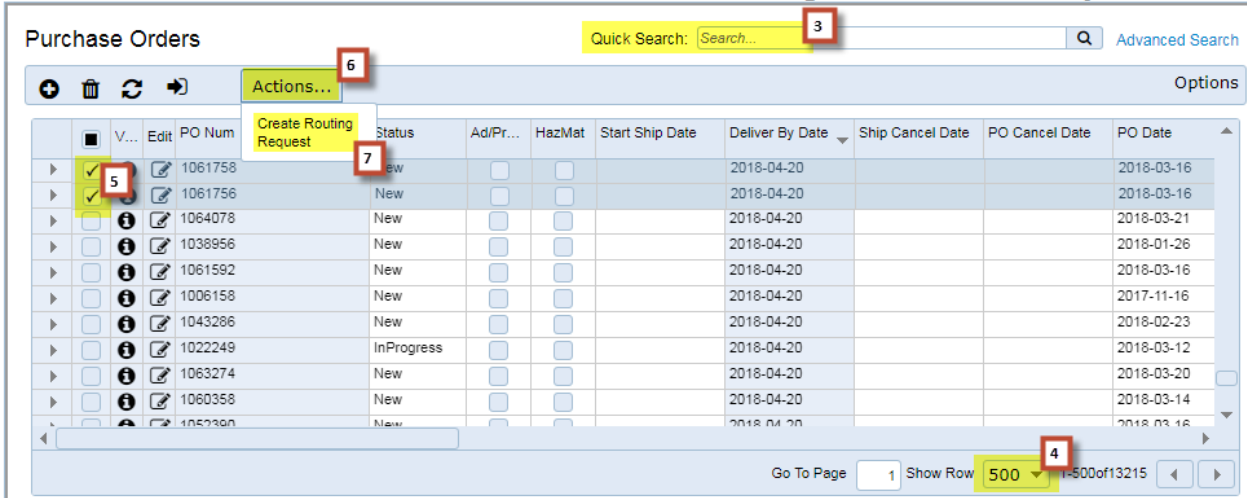

- 4. In the bottom right corner of your screen, click on the Show Row button and change from 25 to 500.
- 5. Click on the Purchase Order(s), you need to ship. If shipping multiple PO's on this routing request, click all that are applicable.

Note: Multiple PO's can be shipped on the same routing request, but each PO must be for the same CNRL organization (Buyer Trading Partner) such as Canadian Natural Resources Limited vs Canadian Natural Upgrading Limited and must be to the same destination location.

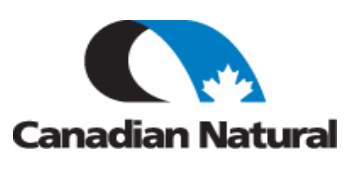

### 6. Click **Actions**

#### 7. Click **Create Routing Request**

8. It may be a little counter-intuitive, but only select the number of line items that correspond to the number of packages that you're going to ship. For example, if there are 20 line items on the PO or PO's you selected, but you're putting them all on three pallets, only select three line items. Just make sure the three line items you select are actually shipping.

For Any items that are shipping in their own packages, you will select those lines.

#### Click **Submit.**

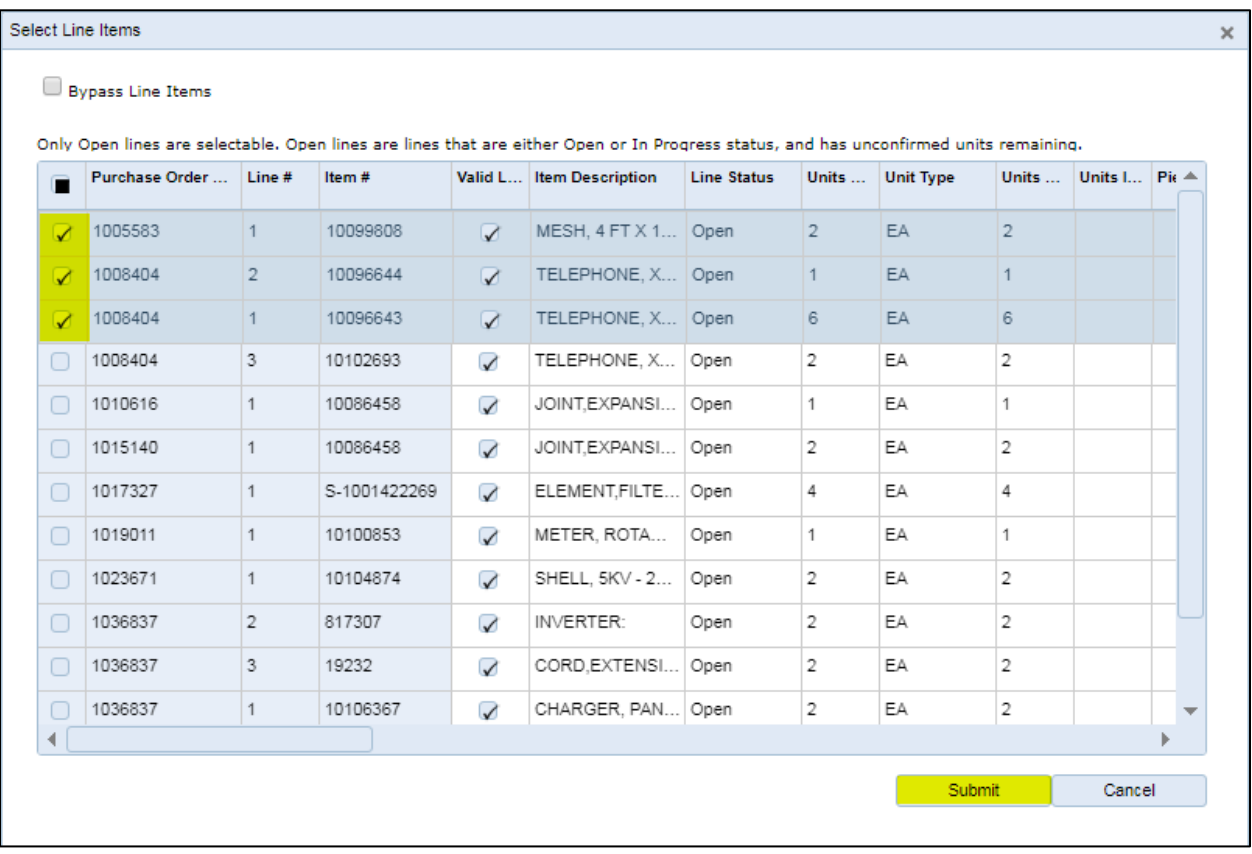

9. This will take you to the Routing Request screen.

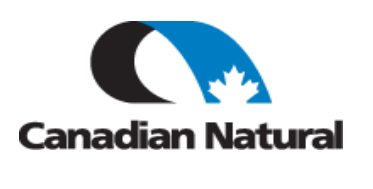

10. Fill in the applicable and mandatory fields in the top section of the screen, as per screen shot (additional detail on how to search for the correct Origin Location and Origin Contact below):

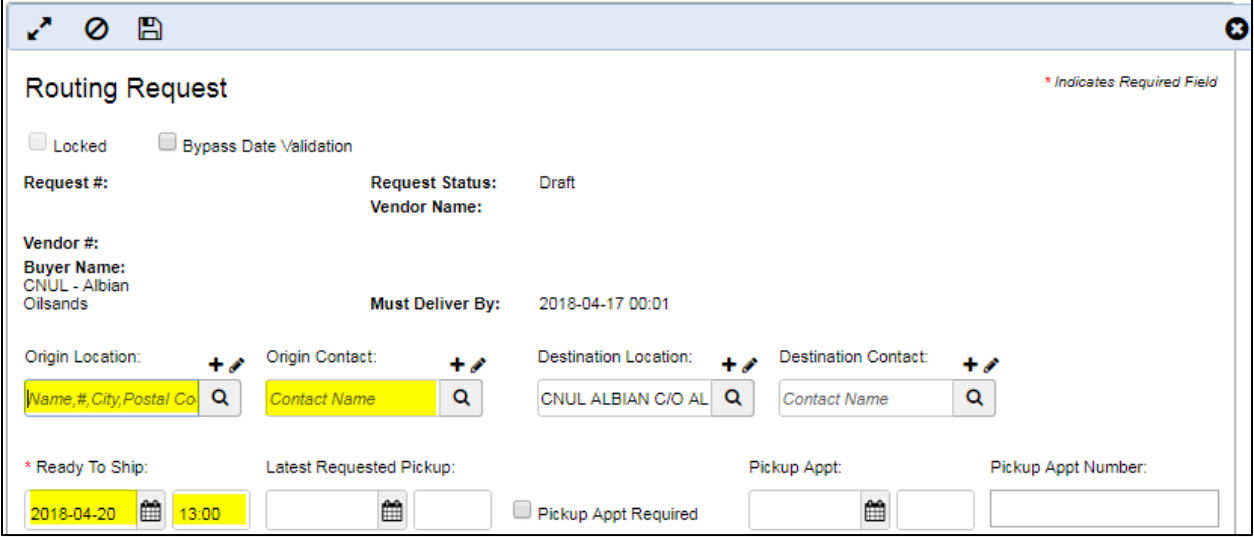

**Origin Location** (where item is departing from):

Enter the first part of your company name in the text field. Hit ENTER on your keyboard.

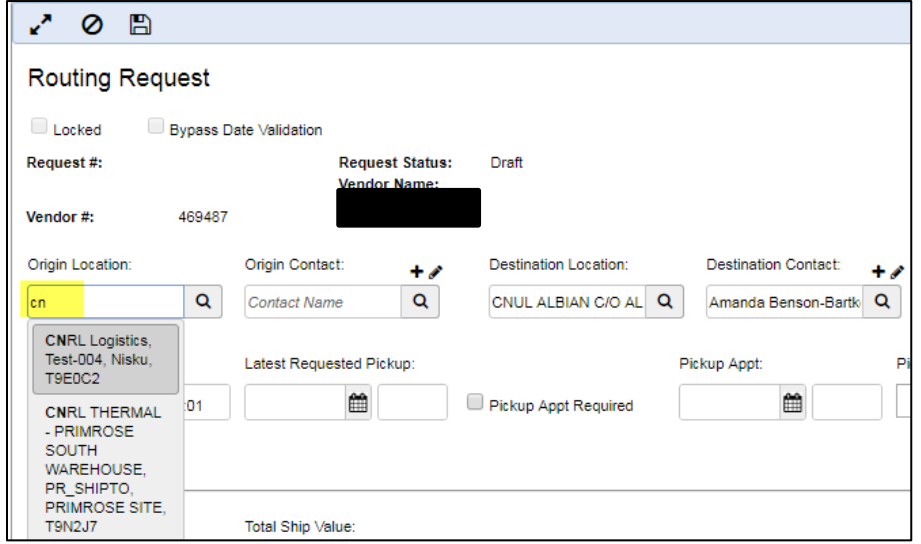

Select the Location you are requesting to ship from.

**Origin Contact** – If there is a default contact set-up, that person's name will auto populate into the Origin Contact field. You can search on a contact name by typing in the first two or three letters of their first name and hitting the ENTER key. If it's in the system it will drop down similar to how the Origin Location did.

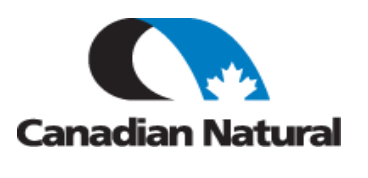

If either the location or contact you are looking for does not show up in the drop downs, you can click on the magnifying glass and then on the 'Search' button to get all the locations that are set up for your company and Canadian Natural.

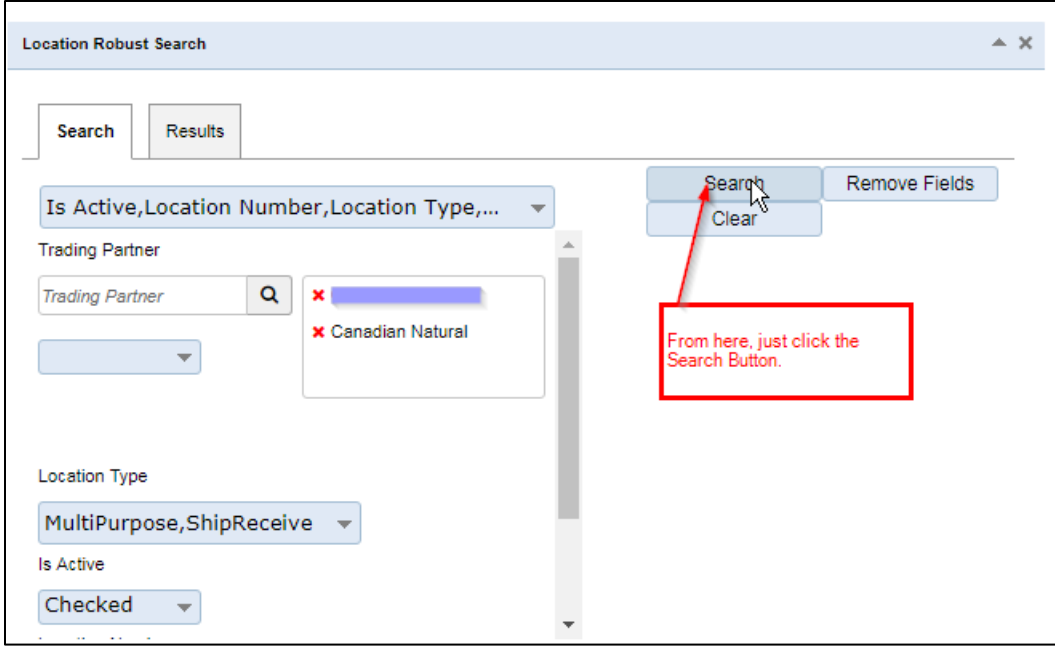

Then you will need to search through all the records or use the sort functionality. The screen shot below is an example of a search for a location.

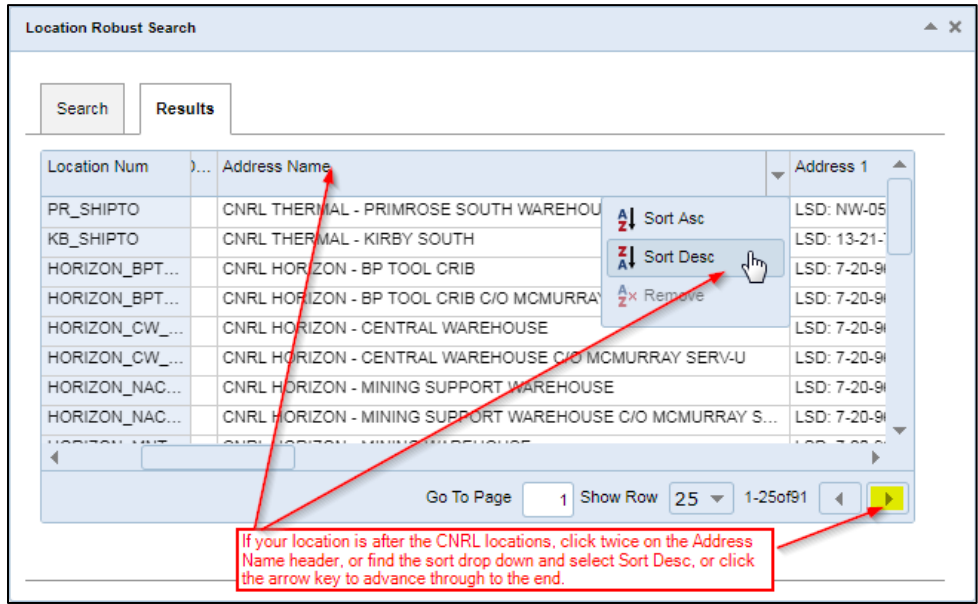

# **3Gtms Supplier User Guide**

Canadian Natural

*REFERENCE GUIDE*

If you still can't find your locations or contact information, contact [freightlogistics@cnrl.com](mailto:freightlogistics@cnrl.com) with the following:

- Login ID (so we can correctly identify you)
- Contact Name
- Shipping/Receiving Address
- Phone Number(s)
- **•** Email Address
- If there is more than one contact per location, we need one email address designated as the default. Which contact would be the default?
- What time zone is this location in?
- What is the work shift for this location?

#### **Ready to Ship date** and **Time:**

Input the Ready To Ship date and Time. The Time should be within the office hour times. Latest Requested Pickup date and Time should be left blank.

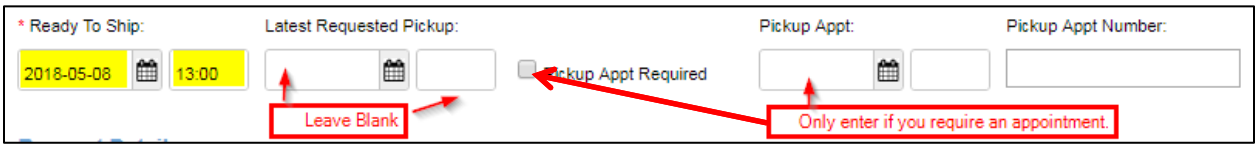

#### **Request Details**:

#### 11. Double Click one of the lines to ship. This will open up the Request Details screen.

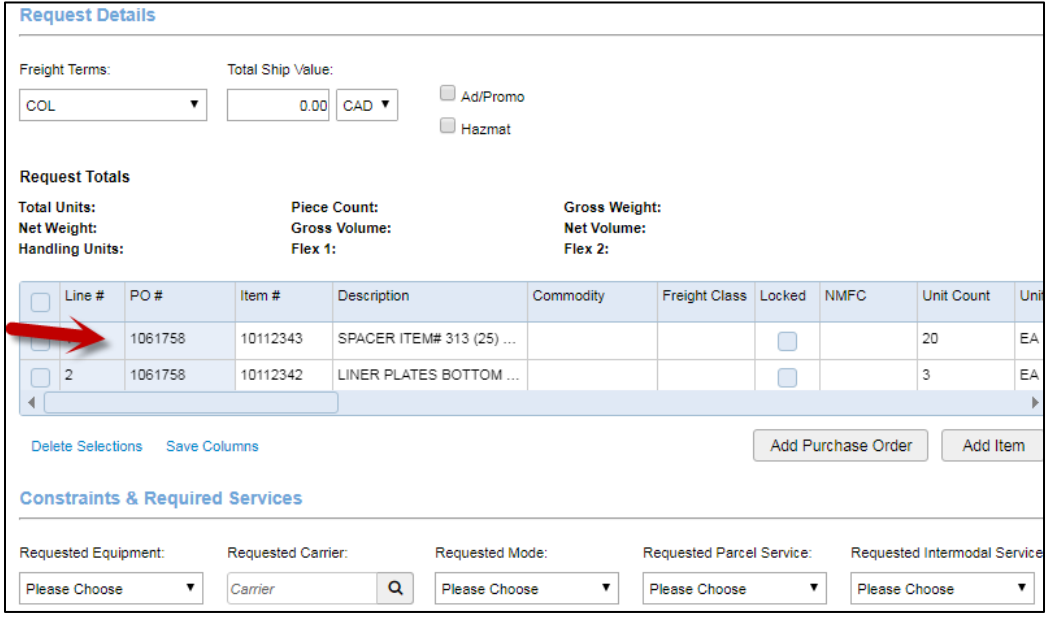

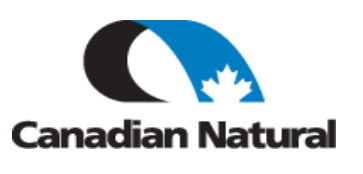

### 12. Fill in the following:

**Freight class:** If not known, use 70.

**Unit Count:** (number of items from PO that are being shipped, i.e. 80 items ordered). Only change this number if you are partial shipping that line item. In the event of a partial shipment, if you don't reduce this number to the amount of actual items shipping, then that line item will be unavailable to ship against in the future. If you forget and there are no other valid line items to ship against, please contact [freightlogistics@cnrl.com.](mailto:freightlogistics@cnrl.com)

Piece count (number of items in handling unit, such as 10 boxes on 1 pallet (handling unit))

**Gross Weight** (Total weight of Handling Units (all items being shipped))

**Length** 

**Width** 

**Height**

Unit for the dimensions – inches, feet, cm, meters, yards

**Handling Unit** Count (HU Count): this is number of units physically being shipped and unit type: pallets, pails, boxes, pipe, envelopes, drums, etc.

### *Example: 80 units (Unit Count) being shipped in 4 boxes (Piece Count) on 1 Pallet (Handling Units).*

Click Hazmat flag if applicable, and the greyed out hazmat fields will become available. Ensure UN, Class, Hazmat contact (number to call in an emergency), Min/Max Temp and Hazmat Packaging group are filled in.

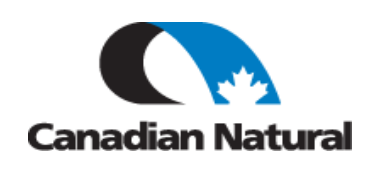

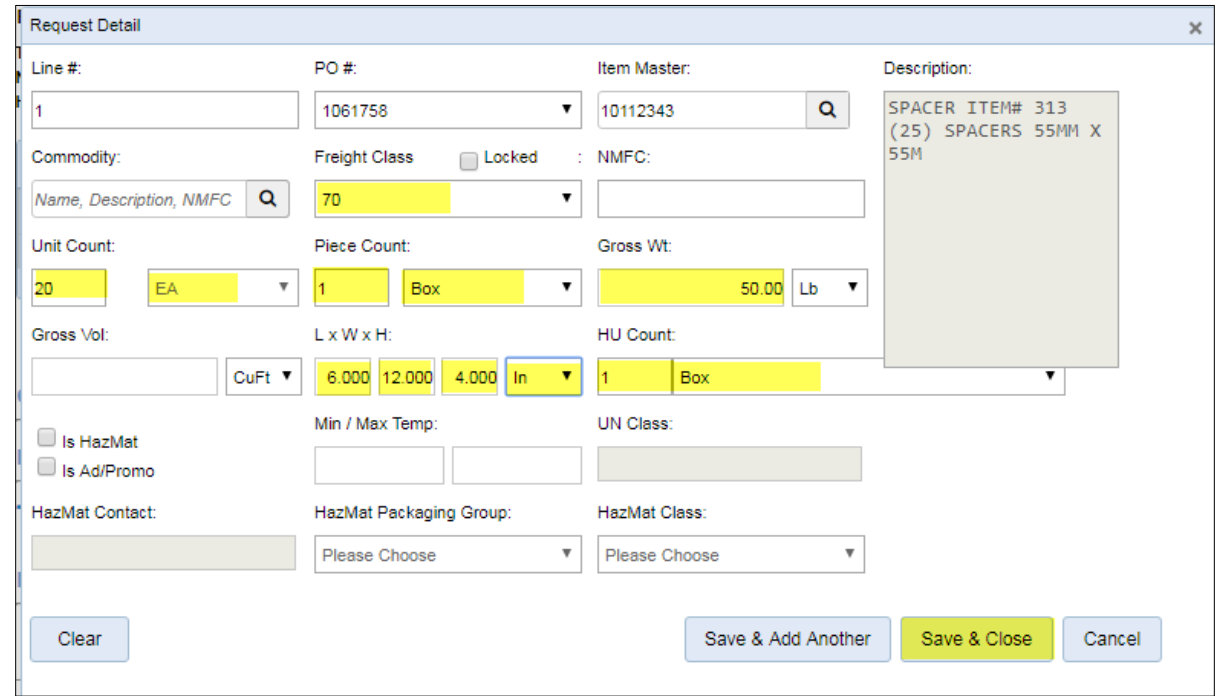

13. If this is an International Shipment you will have to provide your NMFC number.

#### 14. Click **Save & Close.**

15. Double Click on additional lines to add more boxes or units to ship.

#### **16. Constraints & Required Services.**

17. **Do you require special services?** Click on the service needed or click on the plus sign and Add Another Accessorial.

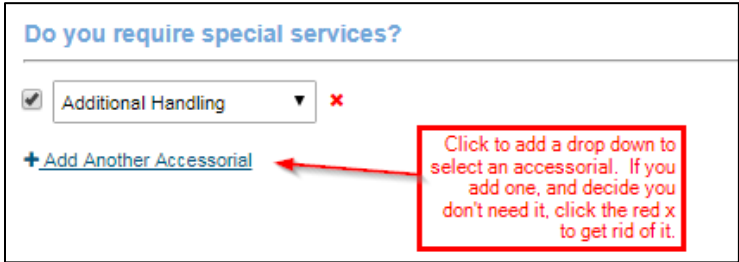

18. In drop down pick item such as Dunnage, tarps, etc.

#### 19. **Reference Numbers & Comments**

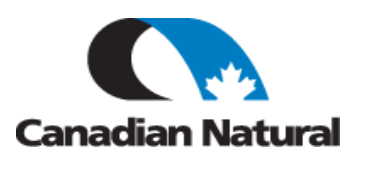

Reference number: Similar to how you would add an accessorial, click **Add Reference number**, and then from the drop down pick items such as your own 'Shippers Ref #', PO Number etc. In the event of multiple PO's, add all on same line (e.g. 909090, 1010101, 1111111).

#### 20. **Comments and Special Instructions** Tab

Choose **Comment Type** in dropdown, Enter free text in **Comment** box

**Multi-Shipment**: ensure comments reflect what items are being shipped in the package. For example, comment would read: item 1011343 spacer (20), and 1011342 liner plates (3) in box.

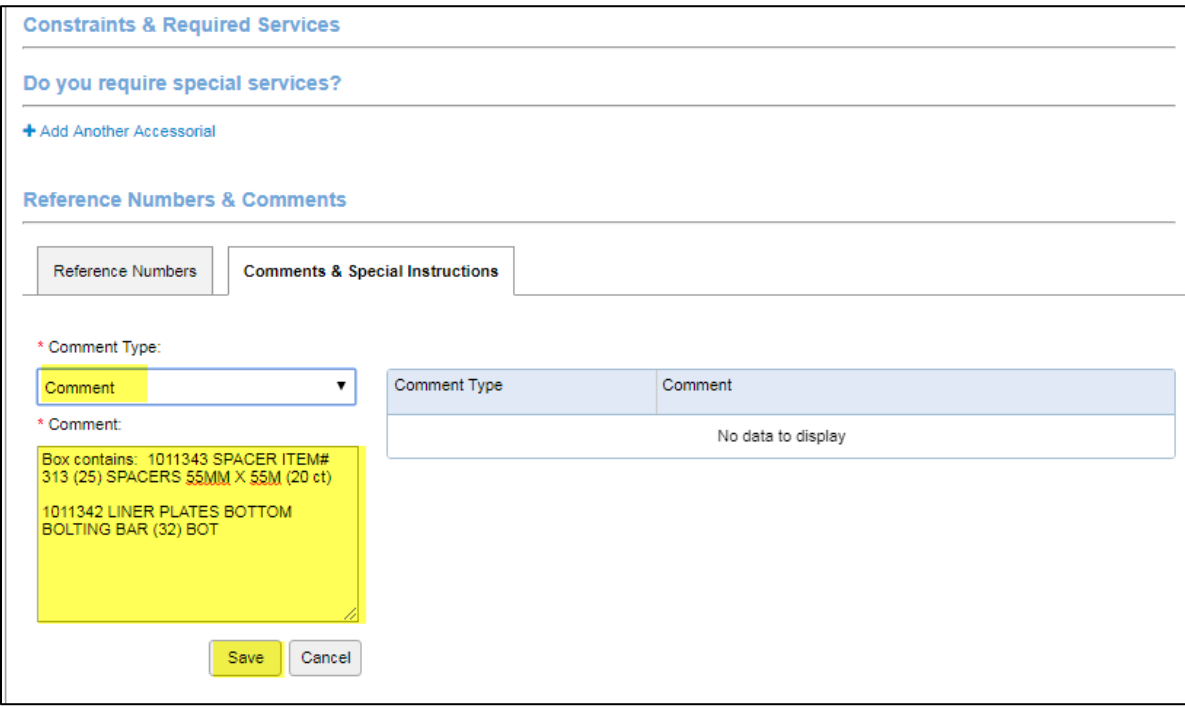

#### 21. Click **Save**

- 22. Either Click **Save for Later** if more information is required and you're not quite ready to ship or click **Submit** once all information is complete and you are ready to ship.
- 23. Your Routing Request will now be in Pending Status and you will have a Routing Request number.

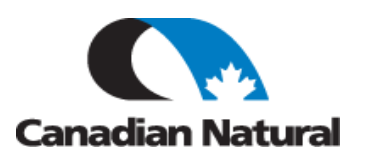

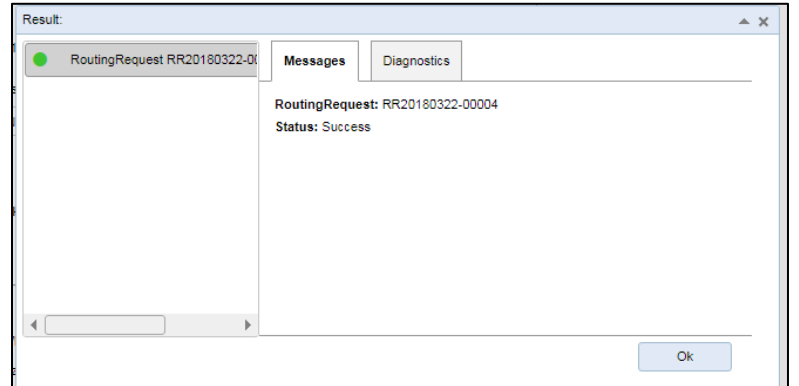

24. Note: once you clicked the Submit button, as long as you're in Pending status you can come back in and edit by clicking on the edit icon either at the side of your routing request number, or if you go in through the PO, at the top of your Routing Request window.

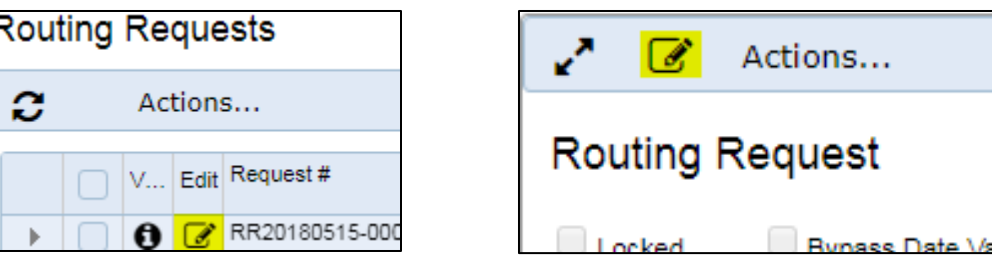

Once you've made your edits, click on the save icon at the top of the Routing Request screen to save. Do not try and Submit again or it will give you an error.

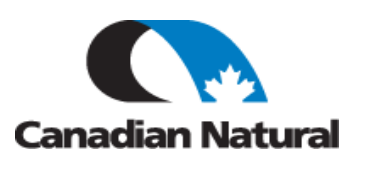

#### **HOW DO I KNOW WHO IS PICKING UP MY SHIPMENT?**

A system email will be generated and sent to the primary Supplier contact once the Carrier has accepted the load tender. This will notify who is picking up the load and also include a copy of the Waybill or Bill of Lading.

To view in 3Gtms who the assigned Carrier is:

- 1. Click on **Vendor Portal**
- 2. Click on **Routing Requests** and type your Routing Request number in the Quick Search Field.If the status is still Pending, a Carrier has yet to accept the load. Once a Carrier accepts, the status will change to Routed, and you will be able to see load details.
- 3. Click on the info button on the Routing Request you are inquiring on. Scroll to the bottom of the request and look under Routing Instructions.

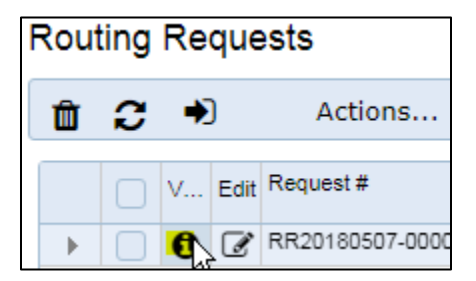

4. Look in the Carrier Field and it will show the details.

OR

1. From the Routing Request screen click on the triangle on the left. This will open up your Routing Request and show who is assigned as the Carrier.

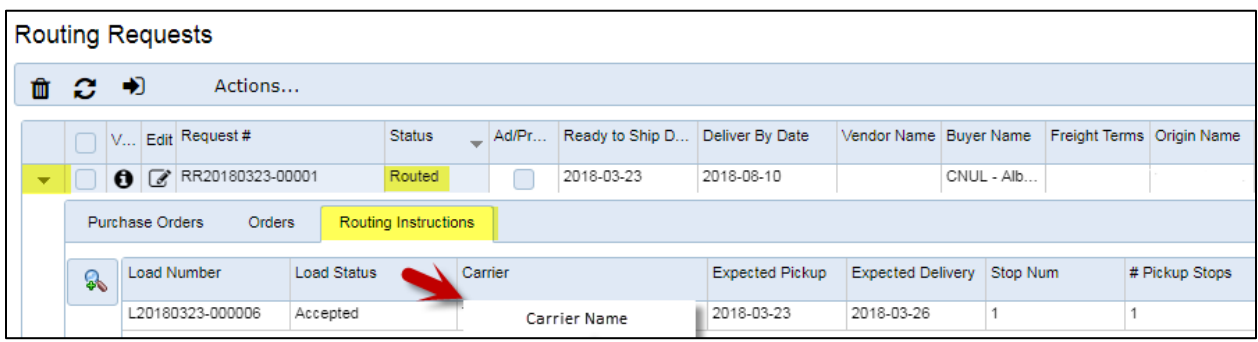

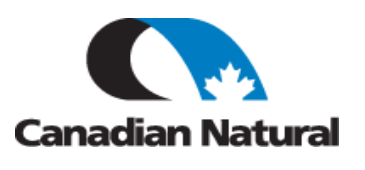

#### **HOW TO VIEW OR PRINT DOCUMENTS ATTACHED TO A LOAD:**

For Parcel Label-Waybill, BOL, Shipping release, etc.:

- 1. Click on Vendor Portal
- 2. Click on Routing Request
- 3. Search your PO or Click in Search field and hit enter.
- 4. Click Routing Request (routed status)
- 5. Open the Arrow on the row.
- 6. Click on the Routing instructions tab.
- 7. Double Click on the Load

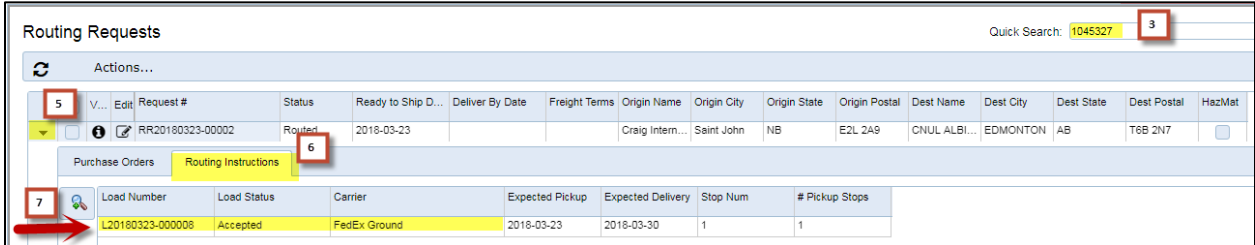

- 8. Actions
- 9. Admin
- 10. Manage Documents
- 11. Click on the document
- 12. Click View and Print (if needed)

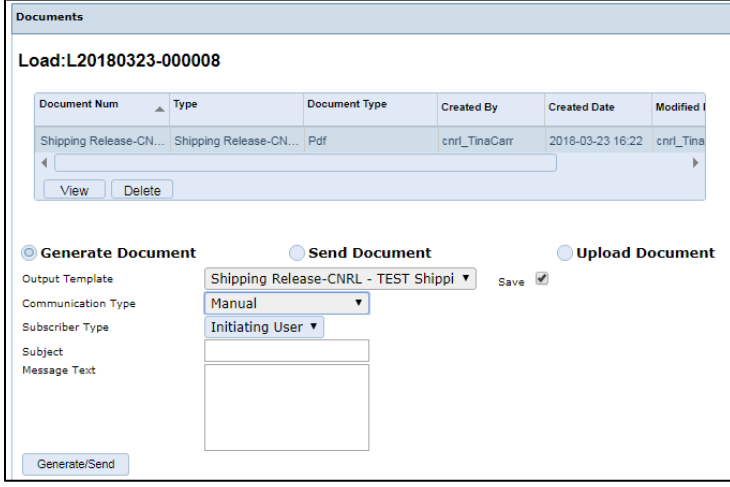

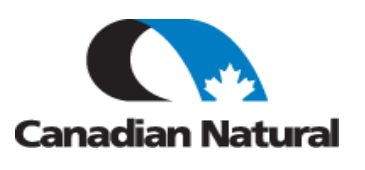

### **HOW TO PRINT A BILL OF LADING ATTACHED TO A LOAD:**

- 1. Click on Vendor Portal
- 2. Click on Routing Request
- 3. Search your PO or Click in Search field and hit enter.
- 4. Click Routing Request (routed status)
- 5. Open the Arrow on the row.
- 6. Click on the Routing instructions tab.
- 7. Double Click on the Load
- 8. Actions
- 9. Admin
- 10. Print BOL
- 11. Click on Printer in top right corner and Print

#### **HOW TO GENERATE A DOCUMENT TO THE LOAD:**

For packing lists and custom documents:

- 1. Click on Vendor Portal
- 2. Click on Routing Request
- 3. Search your PO or Click in Search field and hit enter.
- 4. Click Routing Request (Routed status)
- 5. Open the Arrow on the row.
- 6. Click on the Routing instructions tab.
- 7. Double Click on the Load
- 8. Actions
- 9. Admin
- 10. Manage Documents
- 11. Click on the Generate Document radio button
- 12. Click Message Type drop down and Click the template you wish to attach.
- 13. Choose File

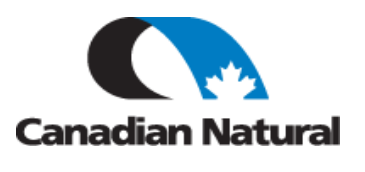

- 14. Communication Type Manual, Subscription Type: Initiating User
- 15. Click Generate/Send

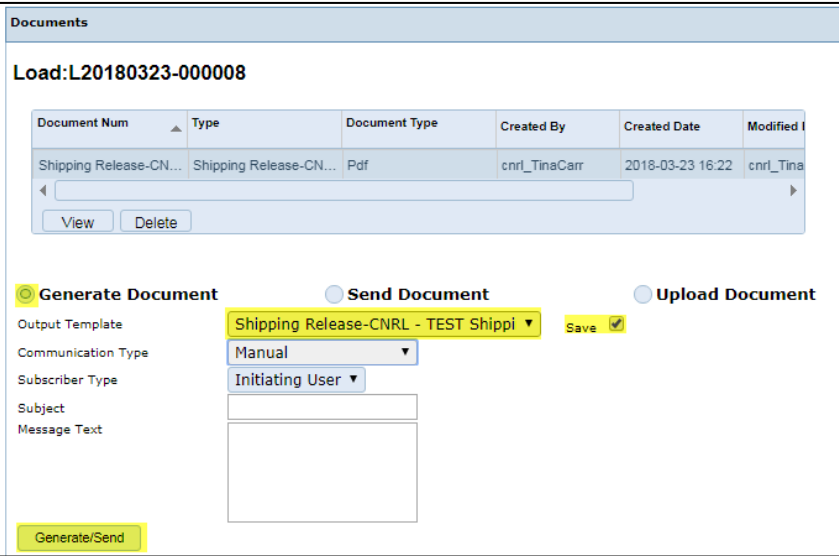

### **HOW TO UPLOAD A DOCUMENT TO THE LOAD:**

For packing lists and custom documents:

- 1. Click on Vendor Portal
- 2. Click on Routing Request
- 3. Search your PO or Click in Search field and hit enter.
- 4. Click Routing Request (Routed status)
- 5. Open the Arrow on the row.
- 6. Click on the Routing instructions tab.
- 7. Double Click on the Load
- 8. Actions, Admin
- 9. Manage Documents
- 10. Click on the Upload Document radio button
- 11. Click Message Type drop down and Click the template you wish to attach.
- 12. Choose File
- 13. Click Upload

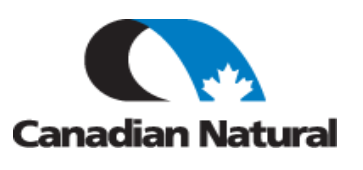

### **HOW TO CANCEL A ROUTING REQUEST**:

- 1. Click on Vendor Portal
- 2. Click on Routing Request
- 3. Search your PO or Click in Search field and hit enter.
- 4. Click Routing Request (Routed status)
- 5. Click on Action
- 6. Cancel Routing Request

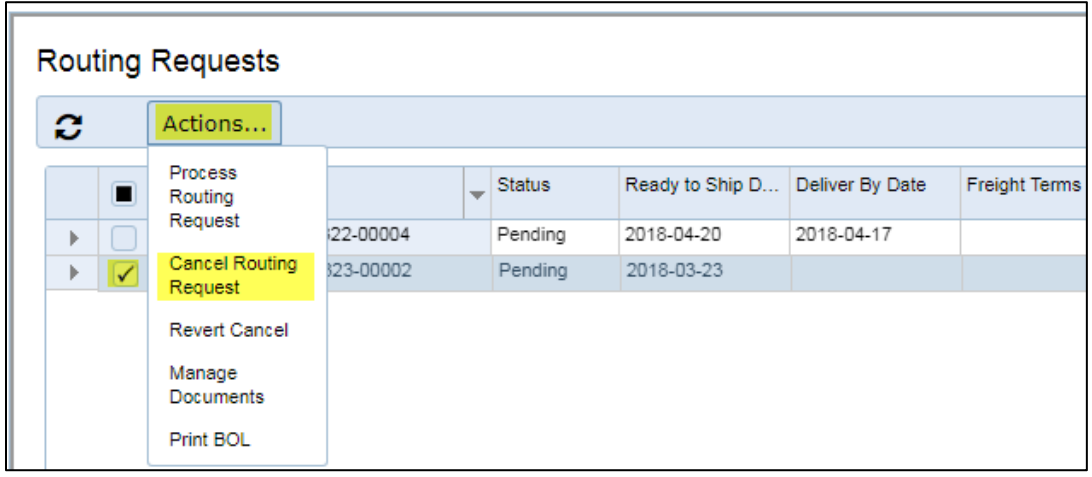

7. If necessary, you can also Revert Cancel.

Note: even if you cancel a Routing Request, the line item you selected to create may still be unavailable to ship against. If that happens, contact [freightlogistics@cnrl.com.](mailto:freightlogistics@cnrl.com)

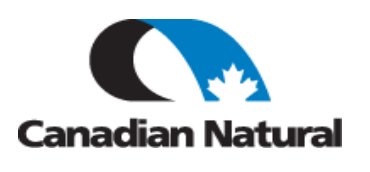

#### **HOW TO DO AN ADVANCED SEARCH**:

1. If pulling up all your PO's is getting cumbersome, you can narrow down which PO's show up by doing an Advanced Search. Click on the Advanced Search link to the top right of your screen.

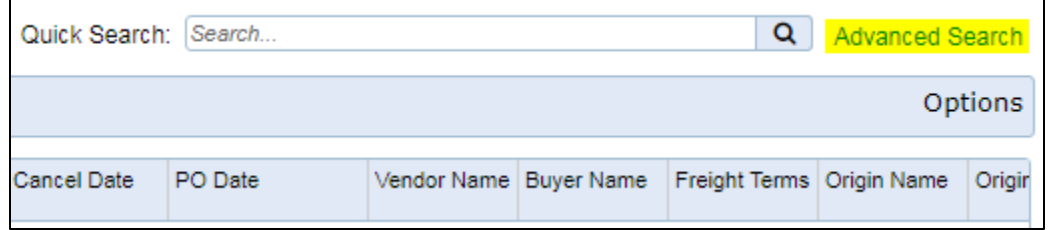

2. In the search screen that comes up, you can click the 'Remove Fields' button to clean up your search, and the click on the 'Please Choose' drop down.

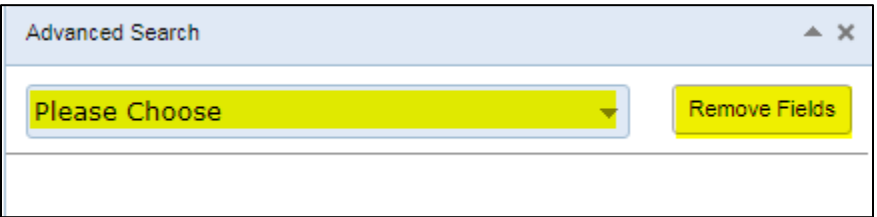

3. Select 'Purchase Order Status' as shown.

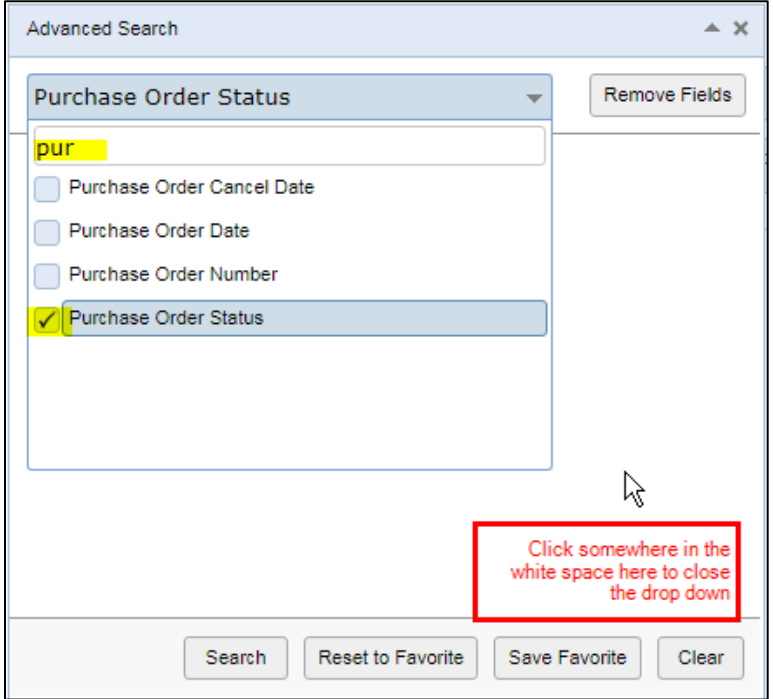

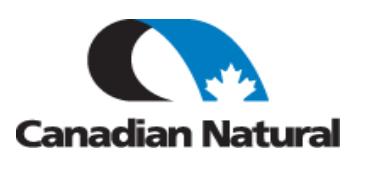

4. In the Purchase Order Status drop down, select 'New' and then click the 'Search' button. This will return only the PO's that are in 'New' status.

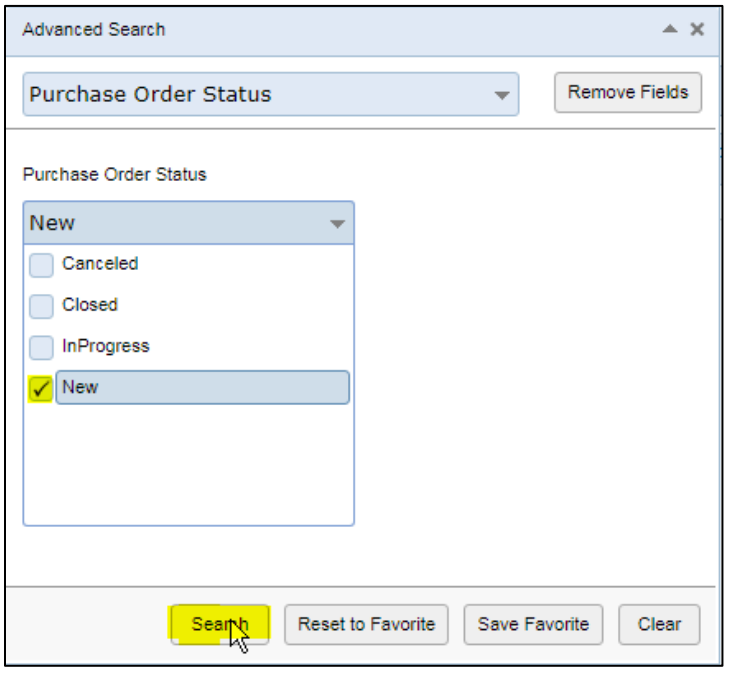

### **Tips and Tricks**

For any support, such as missing Purchase Orders in 3Gtms, or any questions, please email: [freightlogistics@cnrl.com.](mailto:freightlogistics@cnrl.com)

If your shipment is a HOTSHOT or Urgent, create your routing request and follow up with a phone call to the T&L team at 1-855-828-2700 or 780-828-2700.

URL to calculate freight class: [http://freight-class-calculator.com/.](http://freight-class-calculator.com/)

Note: Multiple PO's can be shipped on one Routing Request but PO's must be for the same CNRL organization (Buyer Trading Partner) such as Canadian Natural Resources Limited vs Canadian Natural Upgrading Limited and must be to the same destination location.